# **Электронная торговая площадка Lot-online Направление: Аренда и продажа земельных участков**

**Руководство Организатора (Продавца)**

## Оглавление

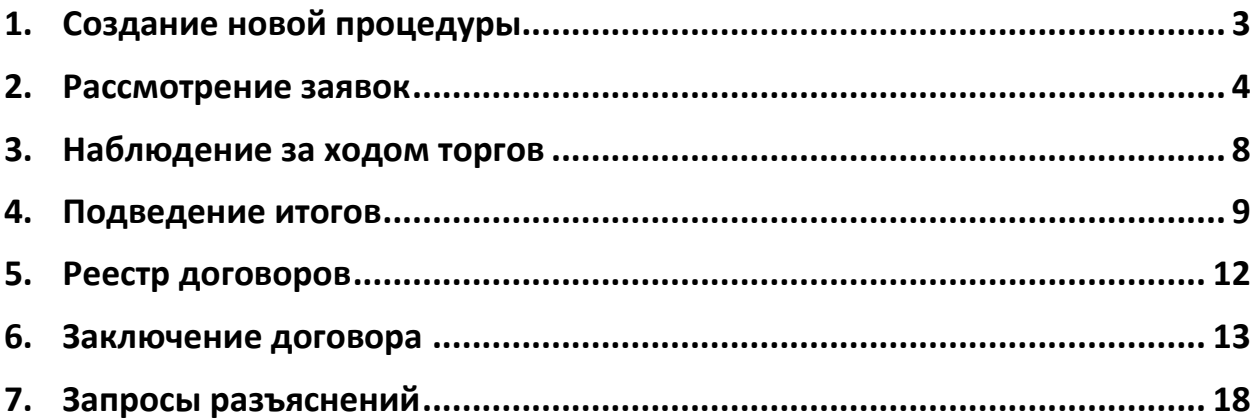

### <span id="page-2-0"></span>**1. Создание новой процедуры**

Создание новой процедуры (извещения) по направлению «Аренда и продажа земельных участков» доступно через сайт «ГИС Торги» [\(torgi.gov.ru](https://torgi.gov.ru/new/)). Сформируйте извещение о продаже имущества в электронной форме без повторного размещения на электронной площадке. Созданная процедура автоматически появится в разделе «Организую».

Обращаем внимание, что необходимо предварительно пройти процедуру регистрации на ЭТП Lot-online.

Процесс регистрации описан [в Общем Руководстве](file:///C:/Users/fomenkova/Desktop/важное/Инструкции/Обновить-20230907T131508Z-001/Обновить/НОВОЕ/готовы%20полностью/корректировки/Готово/Общем%20Руководстве), в разделе «Документация» – «Инструкции» [\(https://catalog.lot-online.ru/images/docs/instructions/manual\\_Catalog\\_Lot](https://catalog.lot-online.ru/images/docs/instructions/manual_Catalog_Lot-onlinemanual_Catalog_Lot-online.pdf?_t=1666853531)onlinemanual Catalog Lot-online.pdf? t=1666853531).

Информационные материалы о взаимодействии с «ГИС Торги» представлены на официальном сайте torgi.gov.ru (https://torgi.gov.ru/new/public/infomaterials/reg).

#### <span id="page-3-0"></span>**2. Рассмотрение заявок**

Отслеживать ход процедуры Организатор торгов может в личном кабинете, в разделе «Государственные, муниципальные и корпоративные торги» – «Организую».

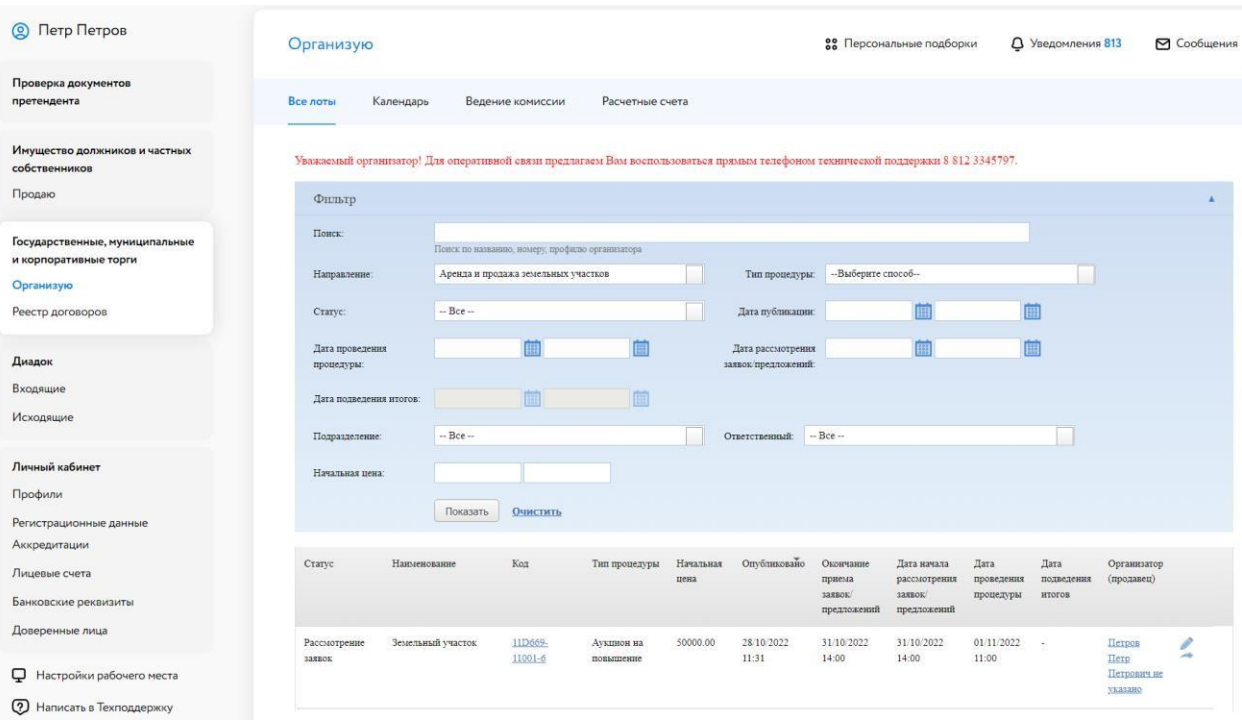

Рис. 1. Раздел «Государственные, муниципальные и корпоративные торги» – «Организую»

Когда процедура перейдёт на этап «Рассмотрение заявок», необходимо нажать на код лота. Для быстрого поиска используйте фильтр. Система перейдёт в окно «Информация о процедуре», в открывшемся окне нужно нажать на кнопку **•** в столбце «Заявки на участие».

#### Организую

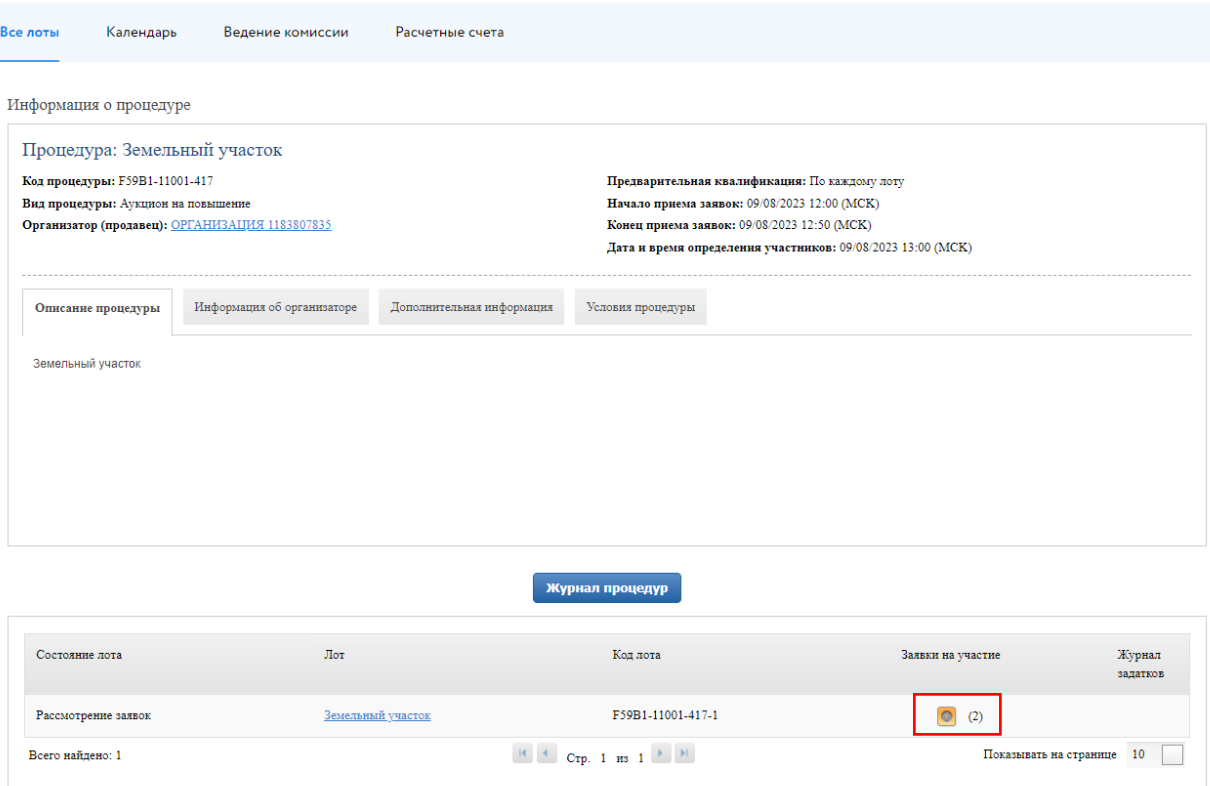

Рис. 2. Окно «Заявки на участия, требующие рассмотрения»

Рассмотрите все поданные заявки. Информацию о заявке и приложенных документах можно просмотреть, нажав на номер заявки в столбце «Код». Ознакомиться с информацией о претенденте можно в столбце «Профиль». Проверить наличие Участника в реестре недобросовестных Участников можно в столбце «Проверка». В случае перечисления задатка на счёт Оператора, в правой части, рядом с кнопками допуска и отклонения заявки, будет отображаться проверка наличия обеспечения заявки задатком (столбец «Обеспечение»).

Нажмите «Одобрить» ( ) или «Отклонить» ( ) заявку Участника в зависимости от принятого решения. При отклонении заявки укажите причину отклонения. Подтвердите свои действия электронной подписью (ЭП).

Если при публикации извещения было указано «Задаток перечисляется на счёт электронной площадки», выберите счёт, на который будет перечислен задаток Победителя. Данные подгружаются из раздела «Расчётные счета» личного кабинета. Для создания нового расчётного счёта нажмите на кнопку «Создать».

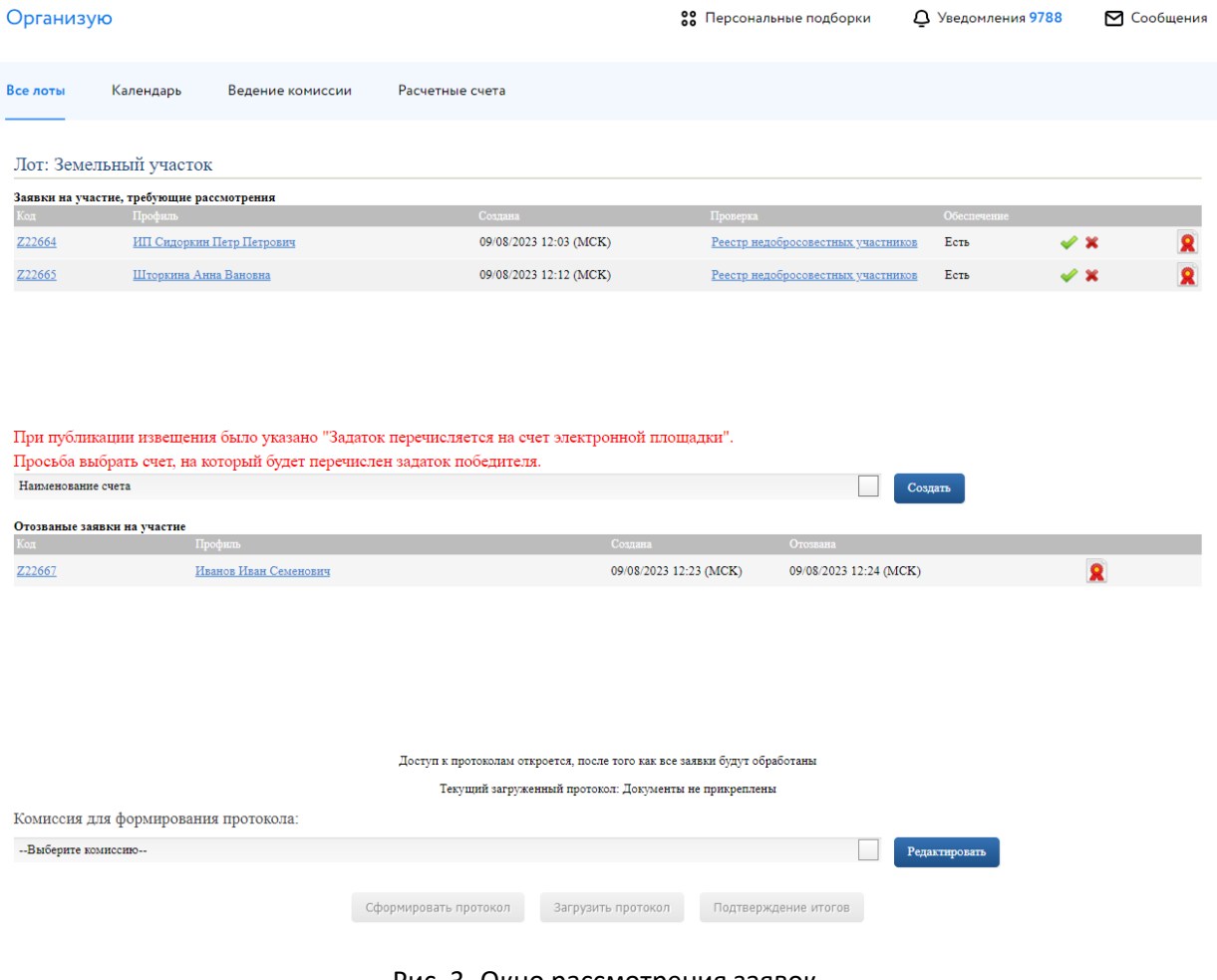

Рис. 3. Окно рассмотрения заявок

После обработки всех заявок откроется доступ к протоколам рассмотрения заявок. Организатор может выбрать комиссию для формирования протокола. Настроить комиссию можно в разделе «Ведение комиссии» (подробнее см. [«Общее руководство»](https://catalog.lot-online.ru/images/docs/instructions/manual_Catalog_Lot-onlinemanual_Catalog_Lot-online.pdf?_t=1666853531)).

Для того, чтобы подтвердить итоги рассмотрения заявок, необходимо выполнить следующие действия:

- 1. Загрузите протокол рассмотрения заявок одним из способов:
	- для формирования и загрузки шаблона протокола рассмотрения заявок нажните на кнопку «Сформировать протокол». Для скачивания протокола нажмите на ссылку с названием документа;
	- для загрузки своего варианта протокола нажмите на кнопку «Загрузить протокол»;
	- при необходимости можно удалить загруженный файл, нажав на кнопку «Удалить» рядом с названием файла, и загрузить другой.
- 2. Нажмите на кнопку «Подтвердить рассмотрение» для завершения рассмотрения заявок и подтвердите это действие электронной подписью (ЭП). Дальнейшее редактирование протокола после подтверждения будет невозможно.

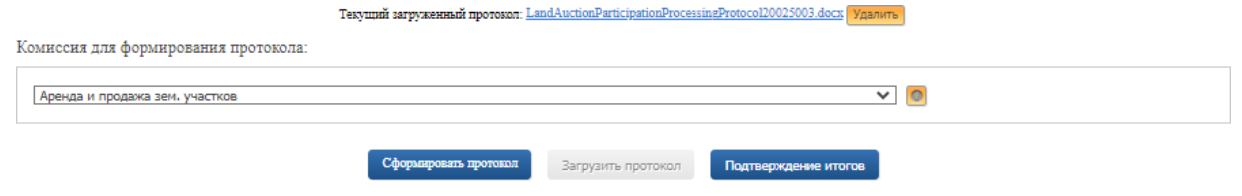

Рис. 4. Подтверждение итогов рассмотрения заявок

После нажатия на кнопку «Подтверждение итогов» появится запись о том, что процедура рассмотрения заявок на допуск к процедуре была успешно завершена.

Текущий загруженный протокол: LandAuctionParticipationProcessingProtocol20025003.docx

Процедура рассмотрения заявок на допуск к процедуре была успешно завершена

Рис. 5. Информация об успешном рассмотрении заявок

#### <span id="page-7-0"></span>**3. Наблюдение за ходом торгов**

 $\mathcal{L}$ 

Организатор может наблюдать за ходом торгов на этапе «Подача предложений». Авторизуйтесь в личном кабинете и перейдите в Карту лота. Нажмите на кнопку «Развернуть таблицу».

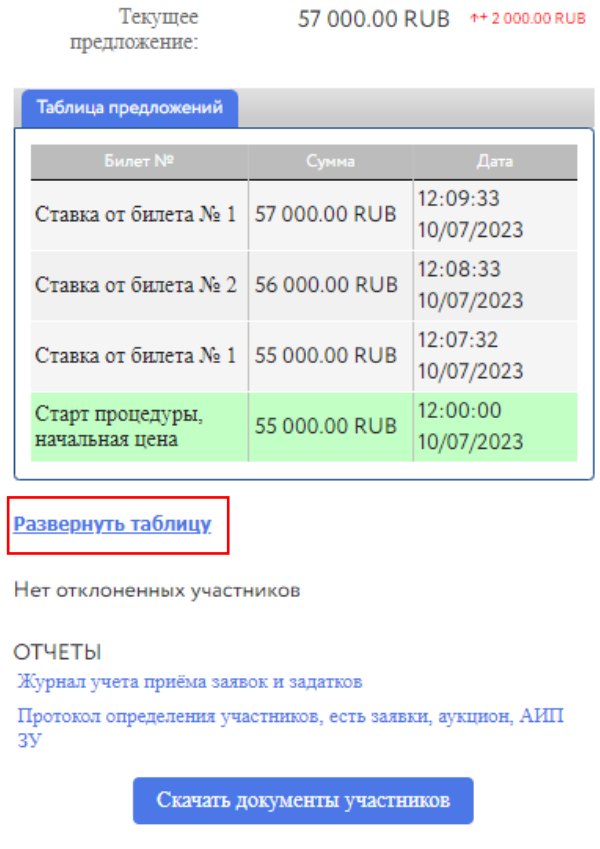

Рис. 6. Кнопка «Развернуть таблицу»

Откроется окно «Таблица предложений», в котором будет указана информация о ходе торгов: ценовые предложения, дата и время подачи предложения, номер билета Участников и наименование профиля.

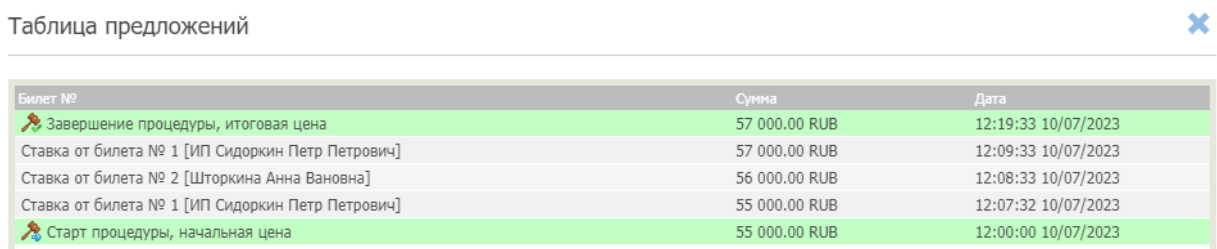

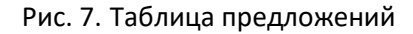

#### <span id="page-8-0"></span>**4. Подведение итогов**

Для подведения итогов по процедуре перейдите в раздел «Государственные, муниципальные и корпоративные торги» – «Организую». Нажмите на код лота процедуры. Для быстрого поиска используйте фильтр.

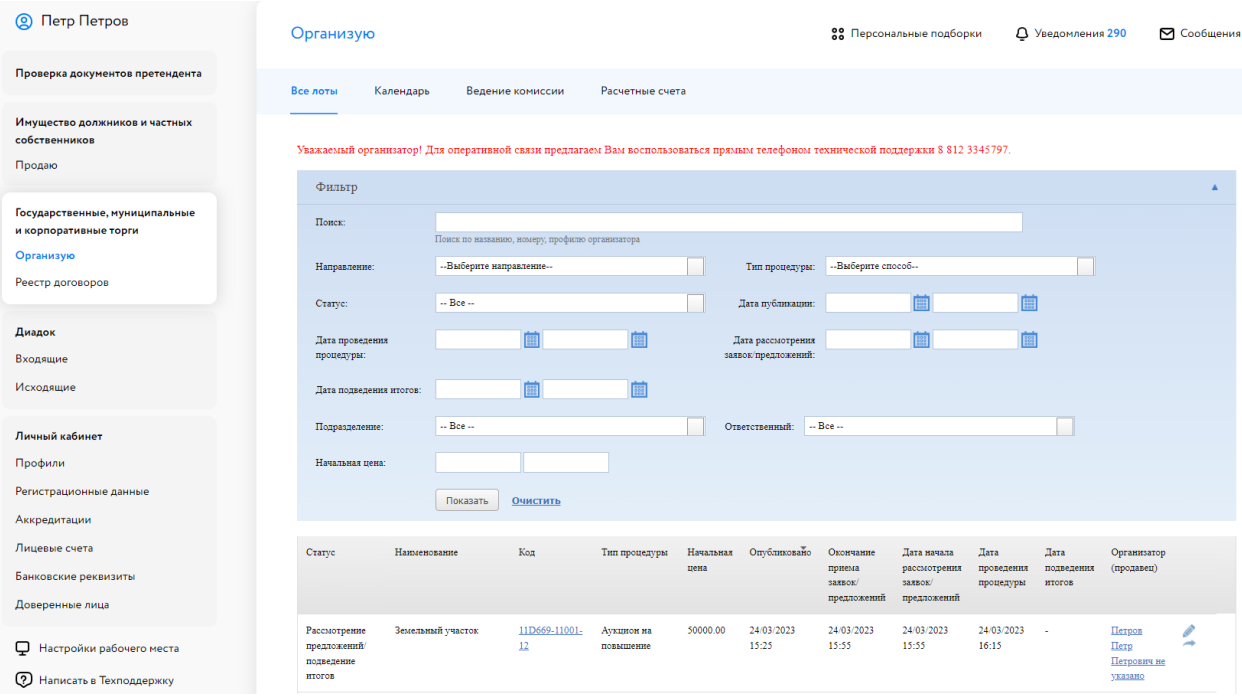

Рис. 8. Раздел «Государственные, муниципальные и корпоративные торги» – «Организую»

В открывшемся окне информации о процедуре, нажмите на кнопку «Подвести итоги». Кнопка станет доступна на этапе «Рассмотрение предложений/подведение итогов».

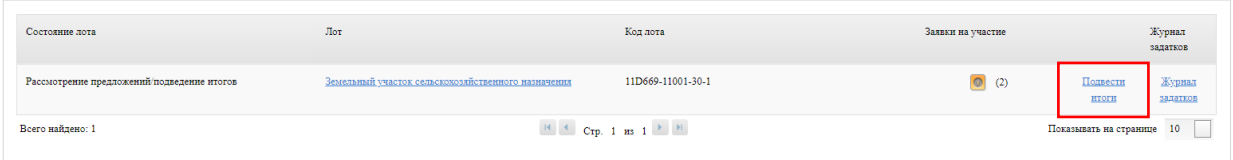

Рис. 9. Информация о лоте на этапе «Рассмотрение предложений/подведение итогов»

Организатор может выбрать комиссию для формирования протокола. Настроить комиссию можно в разделе «Ведение комиссии» (подробнее см. [«Общее руководство»](https://catalog.lot-online.ru/images/docs/instructions/manual_Catalog_Lot-onlinemanual_Catalog_Lot-online.pdf?_t=1666853531)). Для подведения итогов процедуры выполните следующие действия:

- 1. Загрузите итоговый протокол одним из способов:
	- нажмите на кнопку «Сформировать протокол». Система сформирует и загрузит протокол. Для скачивания нажмите на название файла. Ознакомьтесь с протоколом, при необходимости внесите изменения;
	- для загрузки своего варианта протокола нажмите на  $\left| \cdot \right|$ . Загрузите документ через форму загрузки отчётов;

• для удаления ранее загруженного файла нажмите на пиктограмму  $\blacktriangleright$ 

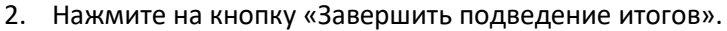

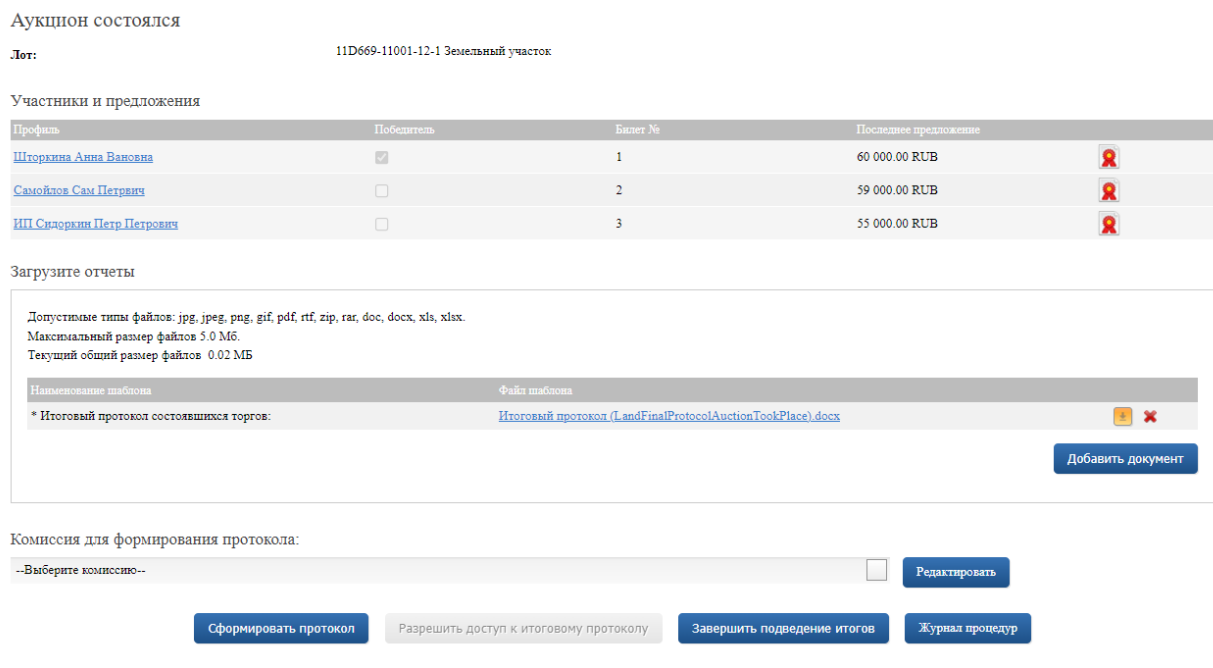

Рис. 10. Окно подведения итогов процедуры

После подписания итогового протокола статус процедуры изменится на «Завершена».

| Состояние лота   | Лот               | Код лота                                              | Заявки на участие                                   | Журнал<br>задатков |
|------------------|-------------------|-------------------------------------------------------|-----------------------------------------------------|--------------------|
| Завершена        | Земельный участок | 11D669-11001-12-1                                     | Просмотреть<br>результаты                           |                    |
| Всего найдено: 1 |                   | $\mathbb{R}$ $\leftarrow$ Crp. 1 Hs 1 $\rightarrow$ H | Сведения о<br>договоре<br>Показывать на странице 10 |                    |

Рис. 11. Информация о процедуре на этапе «Завершена»

Чтобы просмотреть результаты процедуры, скачать отчёты, в т.ч. протокол проведения электронного аукциона, нажмите на кнопку «Просмотреть результаты».

| Организую                                                                                                    |                  |                                        |                 | 88 Персональные подборки |                       | <b>Д</b> Уведомления 7994 | ⊠ Сообщения  |  |  |  |
|----------------------------------------------------------------------------------------------------|------------------|----------------------------------------|-----------------|--------------------------|-----------------------|---------------------------|--------------|--|--|--|
| Все лоты<br>Календарь                                                                                                    | Ведение комиссии | Расчетные счета                        |                 |                          |                       |                           |              |  |  |  |
| Аукцион состоялся<br>F59B1-11001-350-1 Для показа 13.04<br>Лот:<br>Участники и предложения                                                                                                    |                  |                                        |                 |                          |                       |                           |              |  |  |  |
| Профиль                                                                                                    |                  | Победитель                             | <b>BETHE No</b> |                          | Последнее предложение |                           |              |  |  |  |
| ИП Сидоркин Петр Петрович                                                                                                    | $\Box$           |                                        | ٦               |                          | 57 000.00 RUB         |                           | ۰            |  |  |  |
| Шторкина Анна Вановна                                                                                                    |                  | $\Box$                                 | $\mathbf{2}^-$  |                          | 56 000,00 RUB         |                           | $\mathbf{R}$ |  |  |  |
| Отчеты<br>Итоговый протокол состоявшихся торгов (sig)<br>Протокол проведения электронного аукциона<br>Протокол определения участников, есть заявки, аукцион, АИП ЗУ<br>Журнал учета приёма заявок и задатков |                  | Разрешить доступ к итоговому протоколу |                 | Журнал процедур          |                       |                           |              |  |  |  |

Рис. 12. Окно просмотра результатов процедуры

Если нажать на кнопку «Сведения о договоре», Система откроет окно, в котором Организатор может перейти к заключению договора купли-продажи.

#### <span id="page-11-0"></span>**5. Реестр договоров**

После завершения состоявшейся процедуры в реестре договоров появится запись о процедуре.

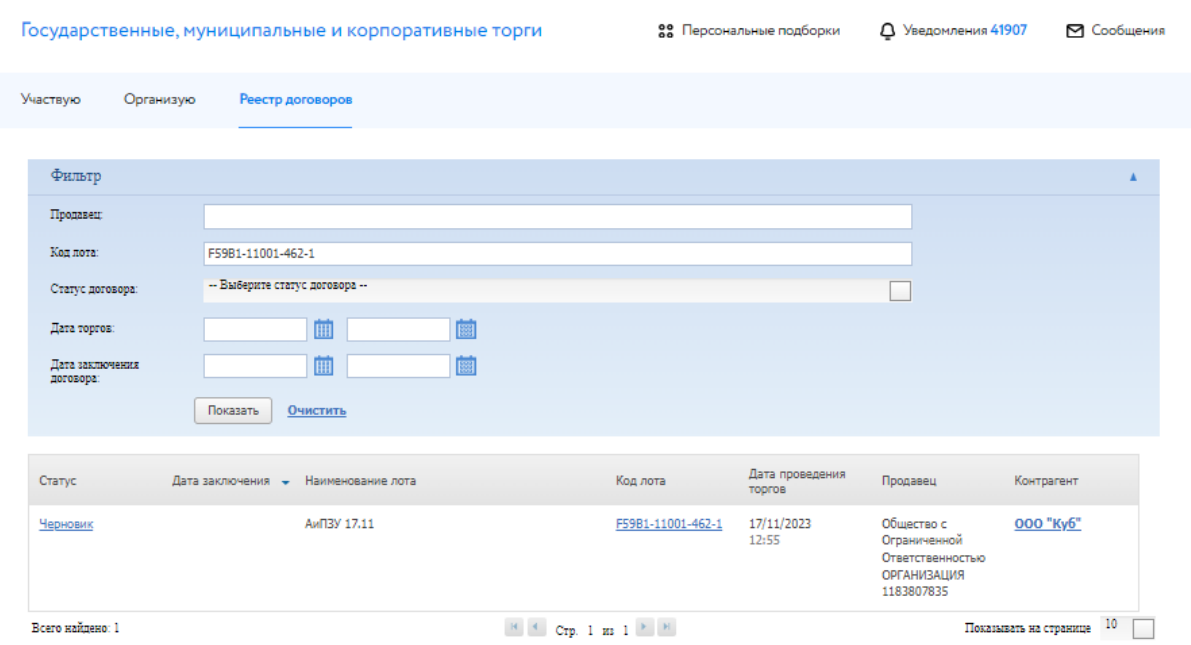

Рис. 13. Раздел «Реестр договоров»

Для просмотра заявки и/или скачивания протокола и приложенных документов нажмите на кнопку Победителя. Для перехода к заключению договора купли-продажи нажмите на статус процедуры в столбце «Статус», на первоначальном этапе статус договора – «Черновик».

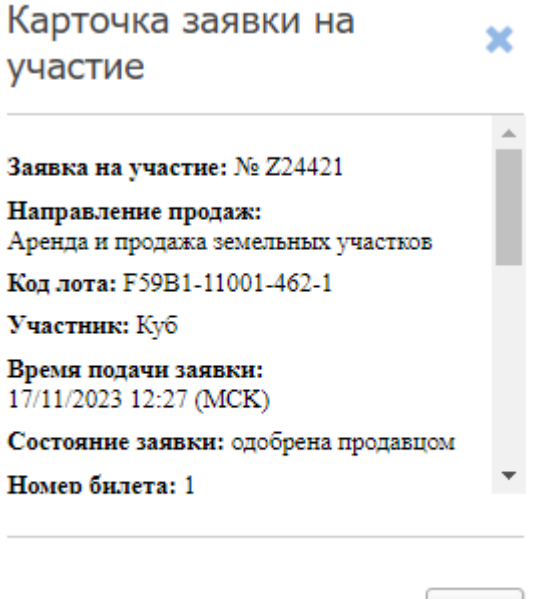

Рис. 14. Окно карточки заявки на участие

OK

#### <span id="page-12-0"></span>**6. Заключение договора**

Заключение договора на ЭТП возможно, если это было указано в информационном сообщении о проведении процедуры. Подписание договора купли-продажи проходит в окне «Сведения о договоре». Перейти туда можно:

• из Карты лота

Авторизуйтесь на ЭТП, найдите лот. В Карте лота перейдите во вкладку «Сведения о договоре». Нажмите на кнопку «Изменить».

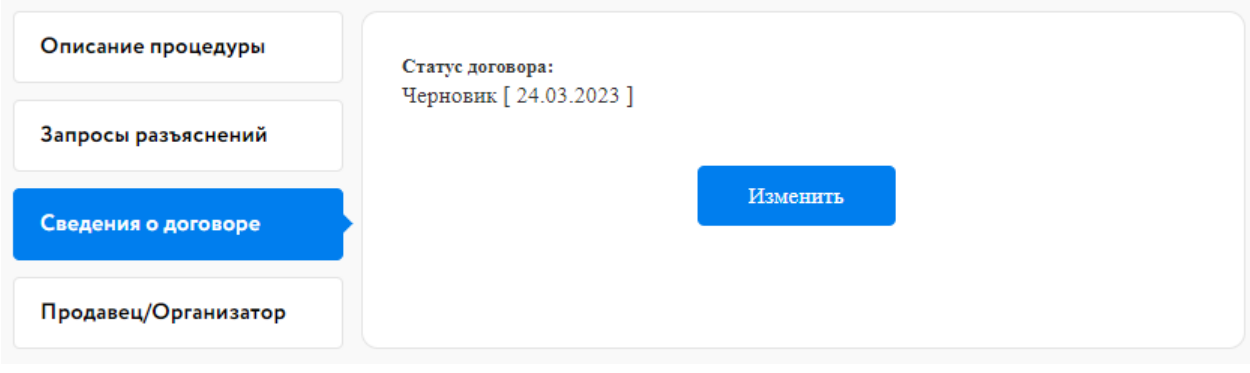

Рис. 15. Вкладка «Сведения о договоре»

• из раздела «Организую» в личном кабинете

Перейдите в раздел «Организую». Найдите лот и нажмите на код лота. В открывшемся окне нажмите на «Сведения о договоре».

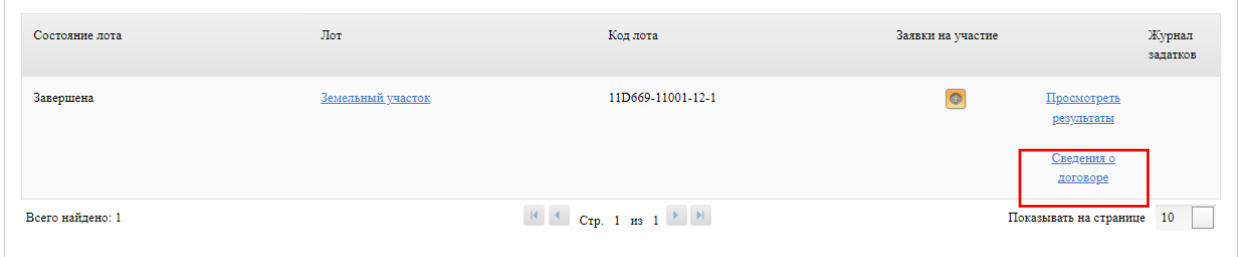

Рис. 16. Ссылка «Сведения о договоре»

• из раздела «Реестр договоров» в личном кабинете

Перейдите в раздел «Реестр договоров». Найдите необходимую процедуру. Для быстрого поиска используйте фильтр. В соответствующей строке нажмите на статус заключения договора.

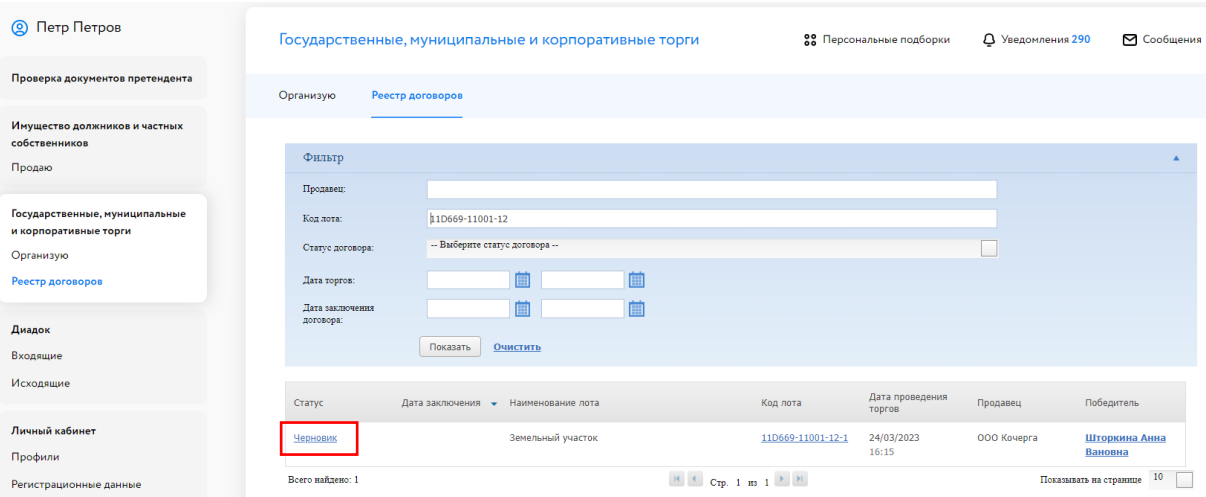

Рис. 17. Вкладка «Реестр договоров»

Откроется окно «Сведения о договоре». Для заключения договора с Участником, сделавшим последнее предложение, перейдите во вкладку «Договор с Победителем». Для заключения договора с Участником, сделавшим предпоследнее предложение, перейдите во вкладку «Договор с Участником».

При необходимости можно добавить этап «Направление проекта договора», нажав на кнопку «Добавить этап проекта договора». Также можно указать сроки завершения выполнения этапов подписания договора, заполнив соответствующее поле.

Для заключения договора купли-продажи выполните следующие действия:

- 1. Укажите дату/время подписания этапа договора купли-продажи.
- 2. Загрузите договор купли-продажи.
- 3. Нажмите на кнопку «Перейти к следующему этапу» и подтвердите свои действия ЭП.
- 4. Укажите дату заключения договора купли-продажи.
- 5. Измените статус договора на «Подписан Организатором (Продавцом)».
- 6. Нажмите «Сохранить» и подтвердите свои действия ЭП.

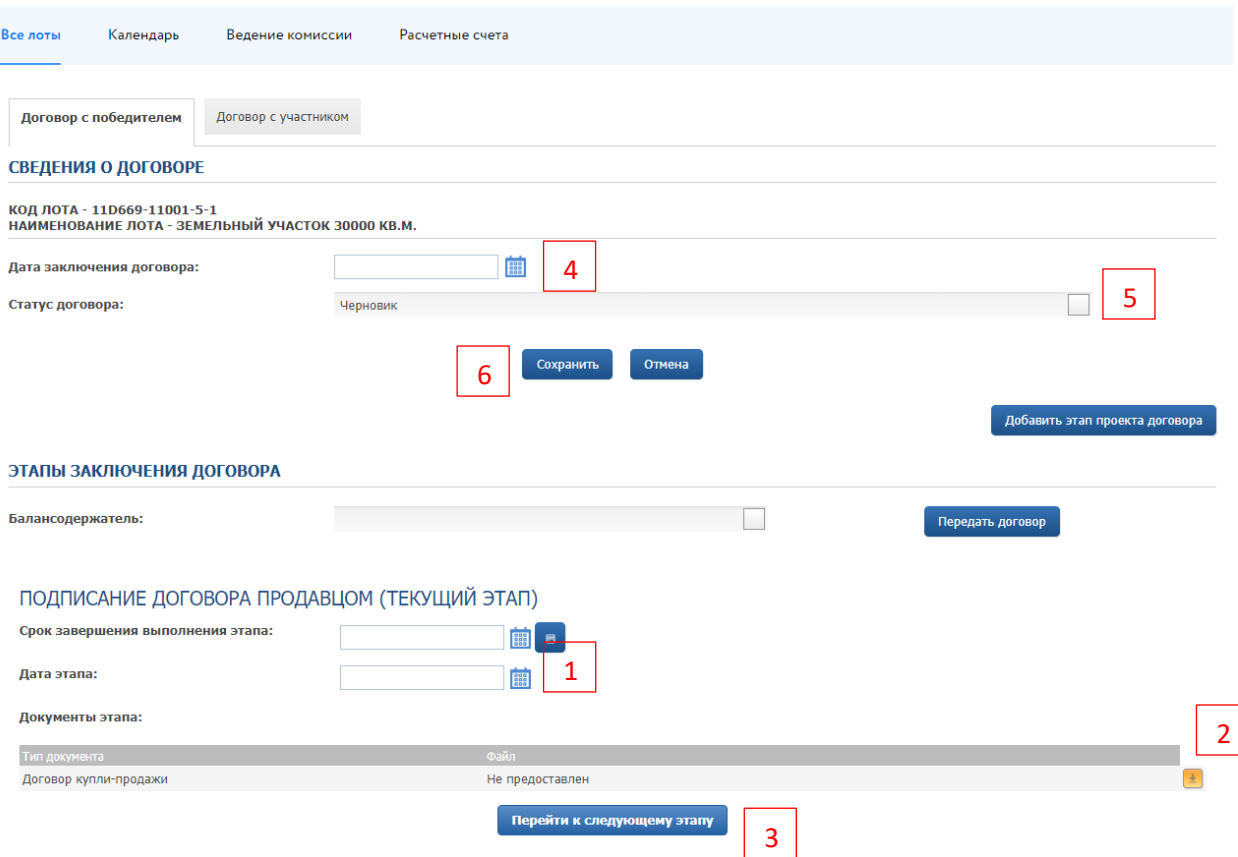

Рис. 18. Окно «Сведения о договоре»

В случае успешного завершения этапа фон панели станет серым, а в верхнем правом углу появится значок ЭП  $\Omega$ . Процедура заключения договора перейдёт на следующий этап. После подписания договора Победителем в панели «Подписание договора Победителем» появится символ ЭП **.** После чего Организатору необходимо изменить статус договора на «Заключён с Победителем»/ «Заключён с Участником, сделавшим предпоследнее предложение».

В случае если договор купли-продажи заключается через сайт «ГИС Торги» [\(torgi.gov.ru\)](https://torgi.gov.ru/new/), по итогам заключения договора необходимо указать статус заключения договора на ЭТП.

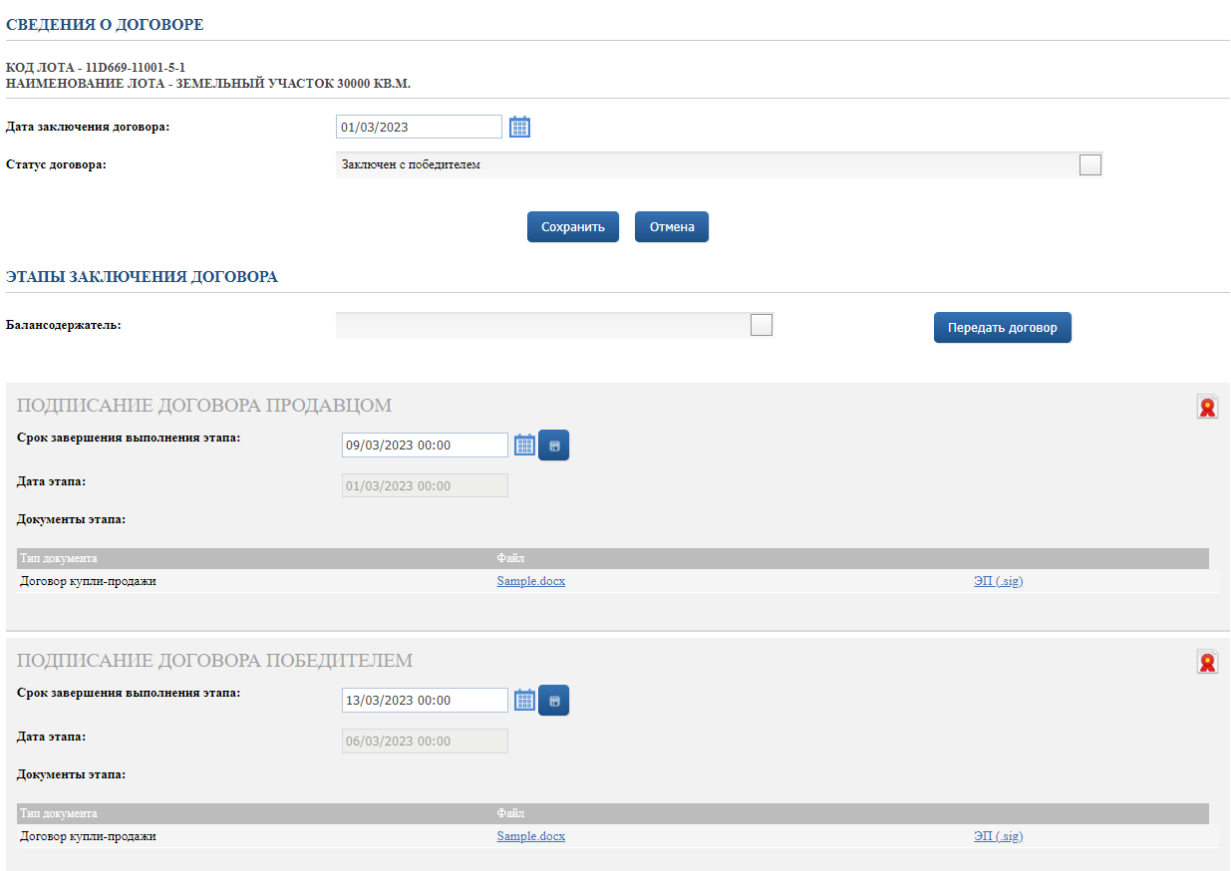

Рис. 19. Вид окна «Сведения о договоре» после подписания договора Победителем

Также можно подписать дополнительное соглашение или акт приёма-передачи Продавцом после заключения договора.

Для подписания акта приёма-передачи выполните следующие действия:

- 1. Укажите дату/время подписания акта приёма-передачи.
- 2. Загрузите акт приёма-передачи.
- 3. Нажмите на кнопку «Перейти к следующему этапу»
- 4. Подтвердите свои действия ЭП.

ПОДПИСАНИЕ АКТА ПРИЕМА-ПЕРЕДАЧИ ПРОДАВЦОМ (ТЕКУЩИЙ ЭТАП)

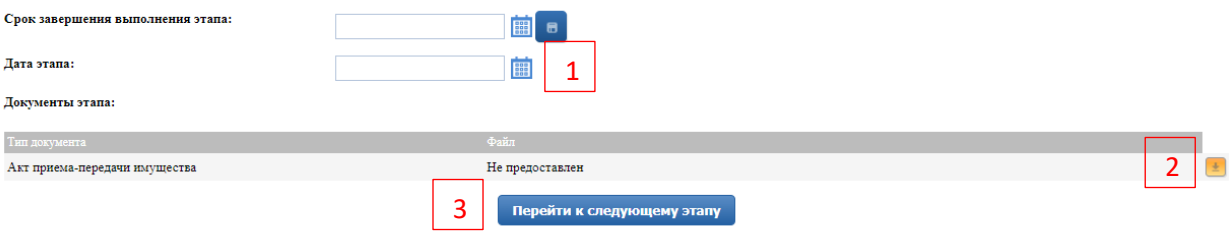

Рис. 20. Панель «Подписание акта приёма-передачи Продавцом»

В случае успешного завершения этапа фон панели станет серым, а в верхнем правом углу появится значок ЭП **2**. Процедура подписания акта приёма-передачи перейдёт на следующий этап.

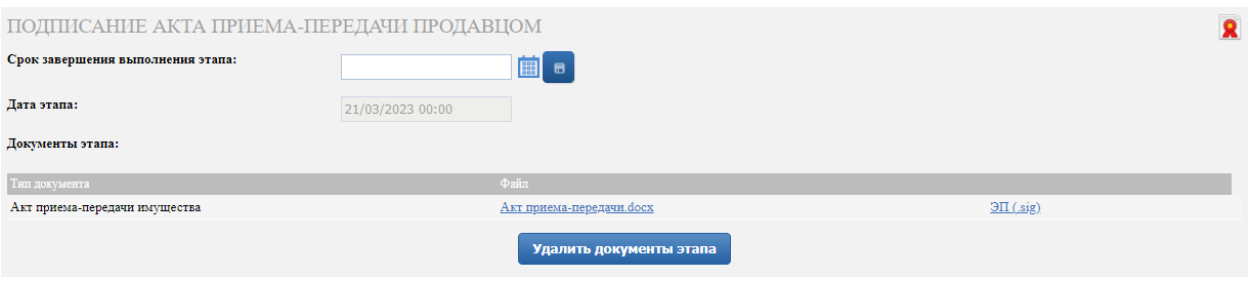

Рис. 21. Подписание акта приёма-передачи Организатором процедуры

После подписания акта приёма-передачи Победителем в панели «Подписание акта приёмапередачи Победителем» появится символ ЭП  $\blacksquare$ .

#### <span id="page-17-0"></span>**7. Запросы разъяснений**

Запросы разъяснений от Пользователей отправляются Организатору в уведомления в личном кабинете и на электронную почту.

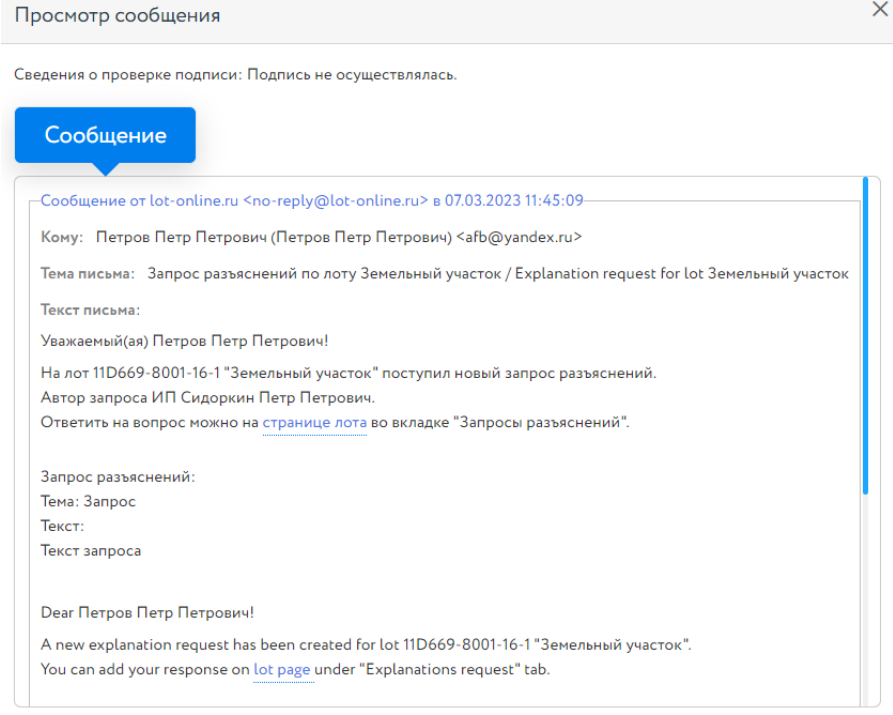

Рис. 22. Уведомление о поступлении запроса разъяснений

Для ответа на запрос перейдите по ссылке из уведомления на страницу лота, во вкладку «Запросы разъяснений», и нажмите на кнопку «Добавить ответ».

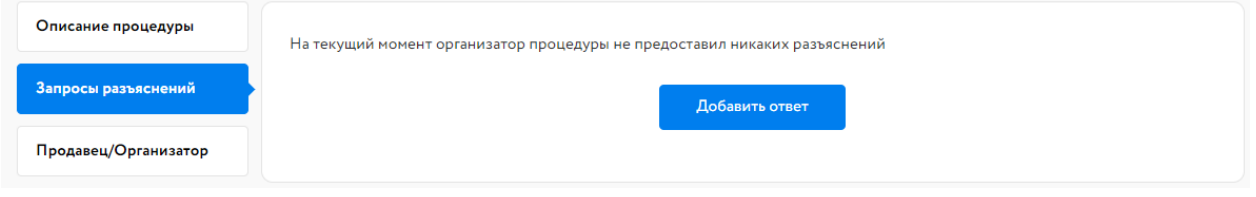

Рис. 23. Вкладка «Запросы разъяснений»

Заполните открывшуюся форму. Все поля в форме обязательны для заполнения. Процесс заполнения формы состоит из следующих этапов:

- 1. Скопируйте из уведомления текст запроса в поле «Текст запроса разъяснений».
- 2. Заполните поле «Текст ответа на запрос разъяснений».
- 3. Загрузите необходимые документы.
- 4. Выберите ЭП и нажмите на кнопку «Добавить ответ».

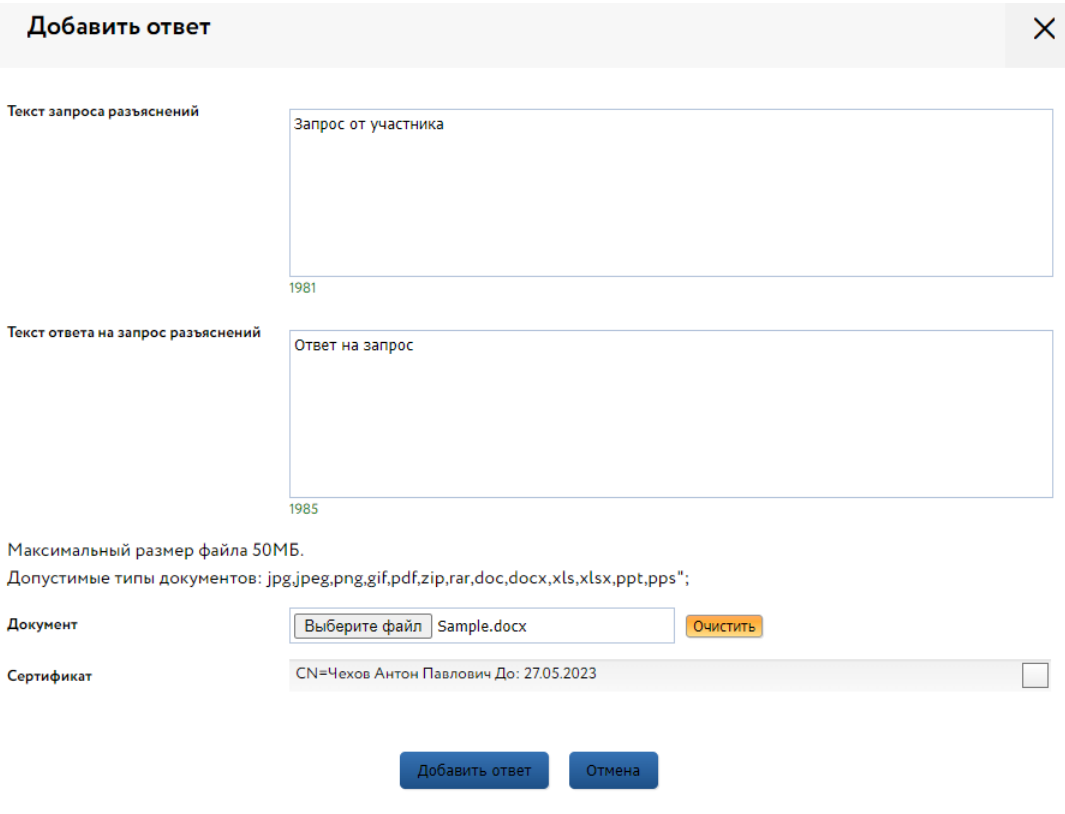

Рис. 24. Форма добавления ответа на запрос разъяснений

Ответ на запрос будет добавлен во вкладку «Запросы разъяснений».

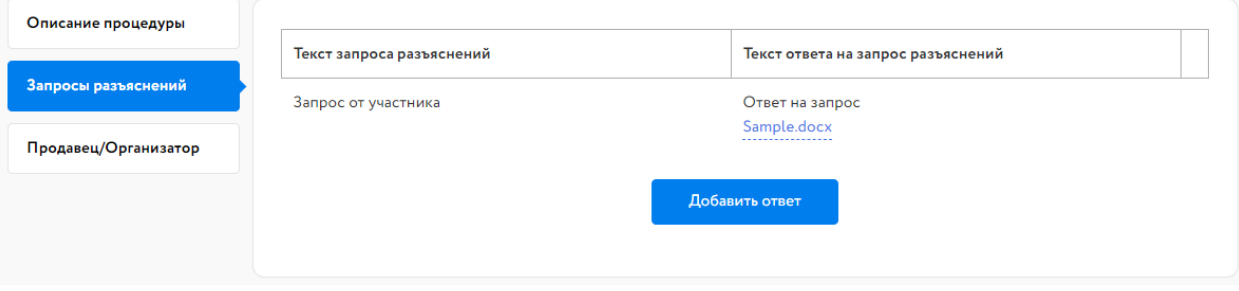

Рис. 25. Опубликованный ответ на запрос разъяснений